## Como acessar as planilhas que compartilham conteúdo no site da FEF

- Acessa[r https://googleapps.unicamp.br/](https://googleapps.unicamp.br/)
- Utilize seu login e senha SiSe / DAC:

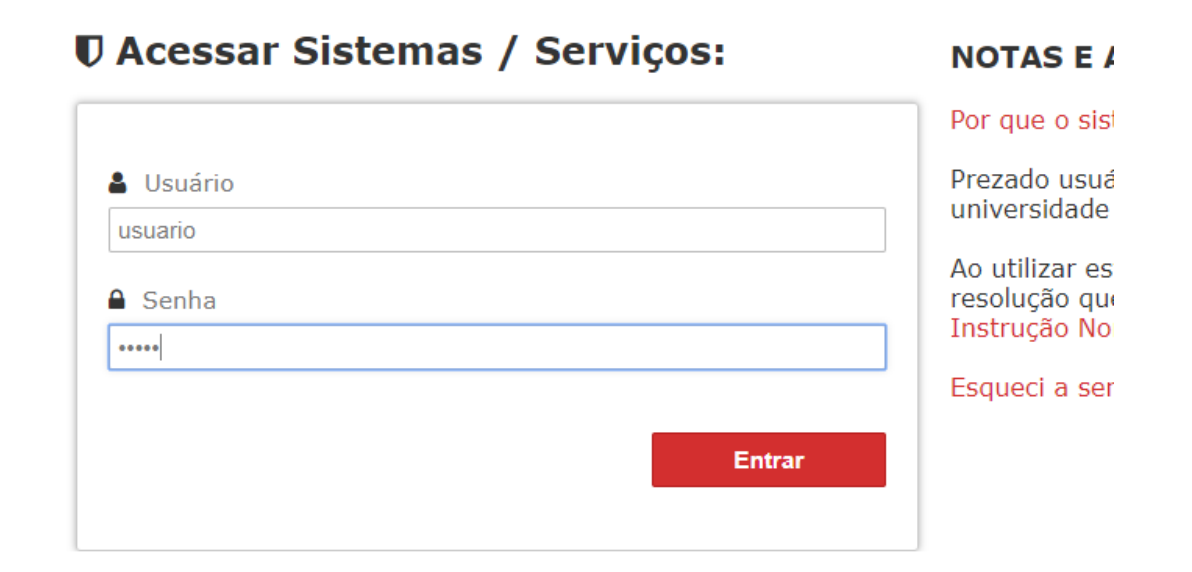

• No canto superior direito, clique no botão com 9 pontos e escolha o Drive:

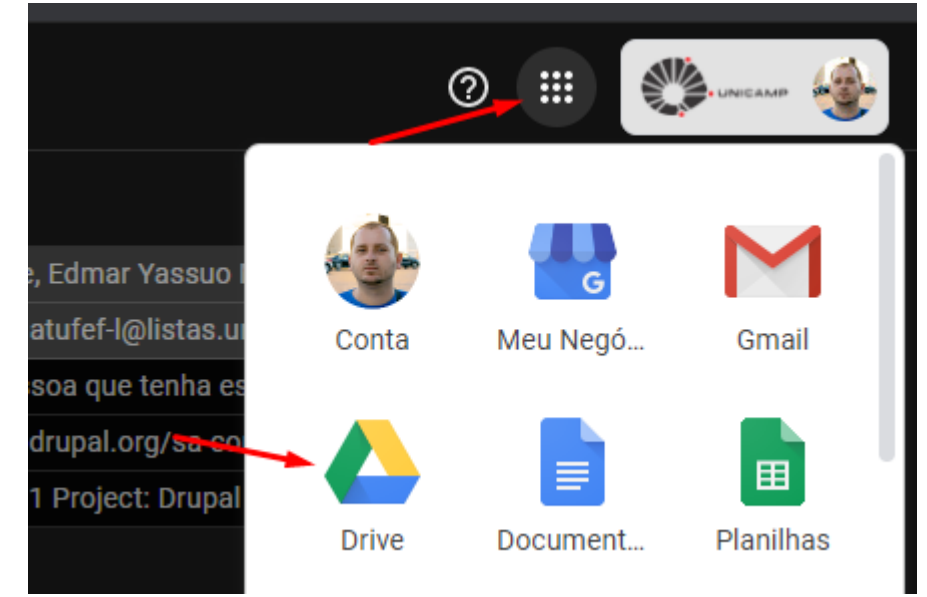

• No lado esquerdo, clique em "Drives compartilhados" e escolha o Drive da sua área:

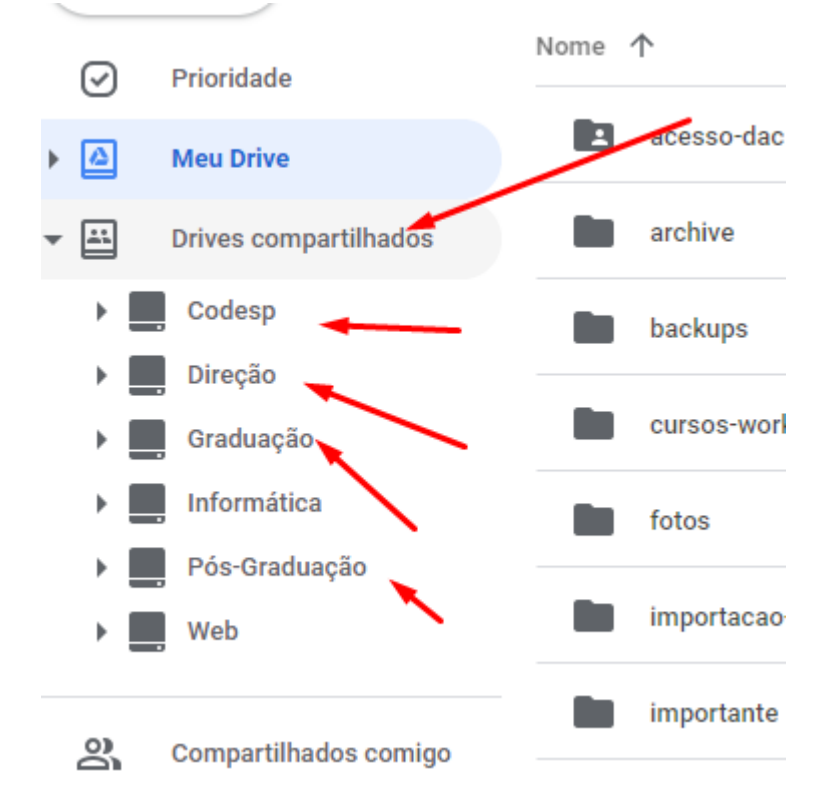

• Clique no arquivo de Planilha correspondente à sua área (Administração – Graduação – Pós - Extensão):

COVID19 - Atividades e Avisos Administração no site FEF - atualizacao automatica em ate 5min 21

Adicione textos e hiperlinks como se fosse uma tabela normal do Excel:<br>A EXS ::: Apps Misc Misc Coogle (C) WP A B MJ VS Iranslation O IMM Iranslation C) V.

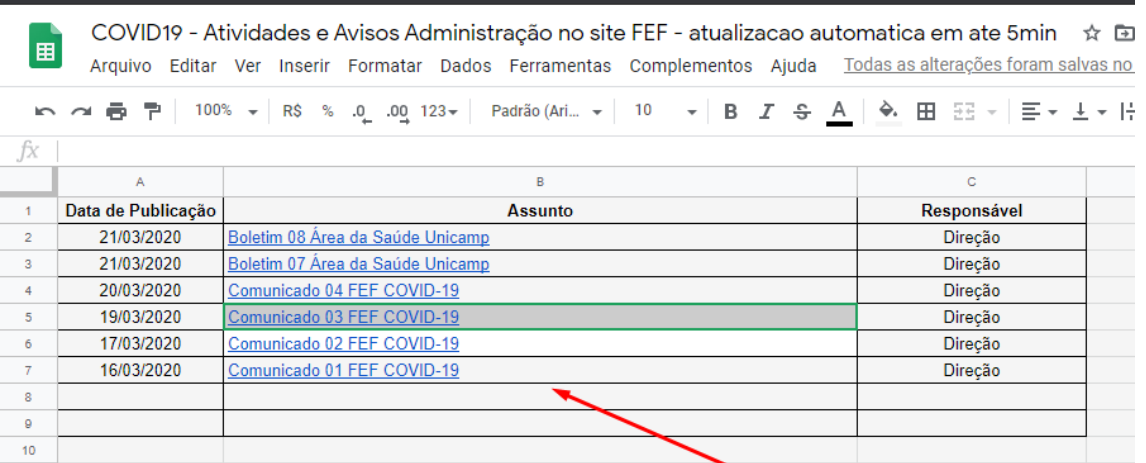

• Pronto! O conteúdo aparece no site da FEF após 5 minutos (é um prazo do próprio Google Planilhas, não temos como mudar).

## Como compartilhar um arquivo do Drive Compartilhado de modo público

1. Com o Drive aberto, procure o arquivo que deseja compartilhar e clique com o botão direito e escolha "Compartilhar":

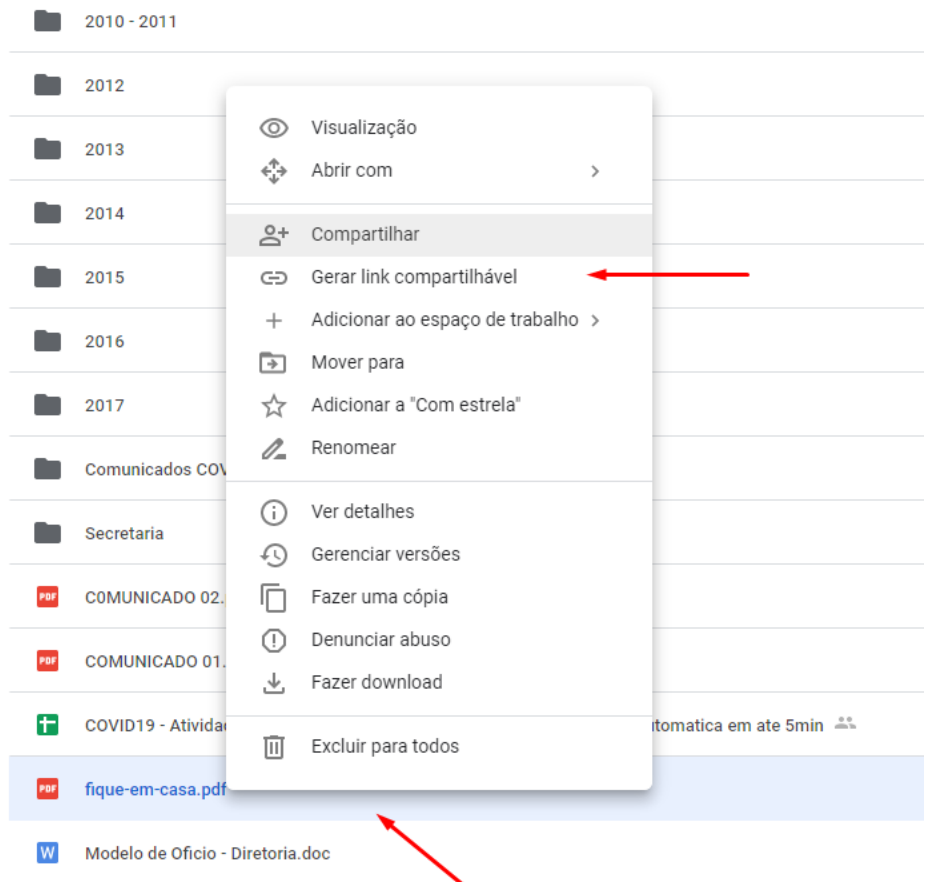

## 2. Clique em "Quem pode acessar":

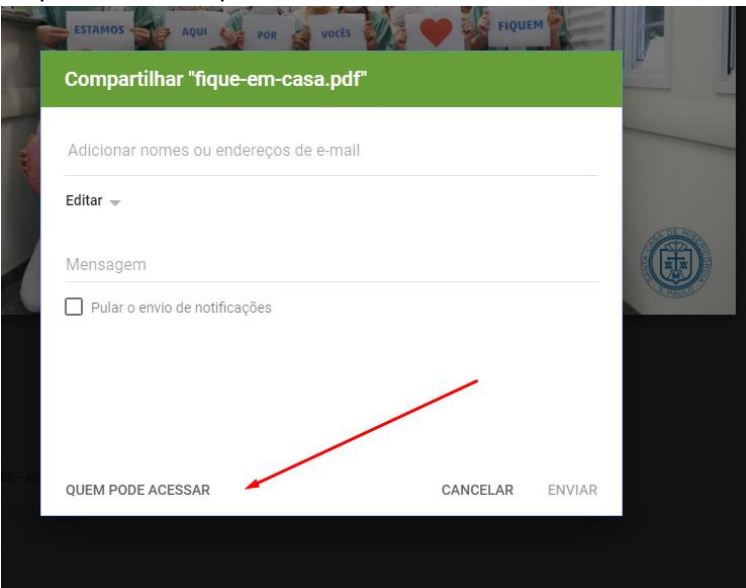

3. Abra o "Compartilhamento de links desativado" e ative esta opção:

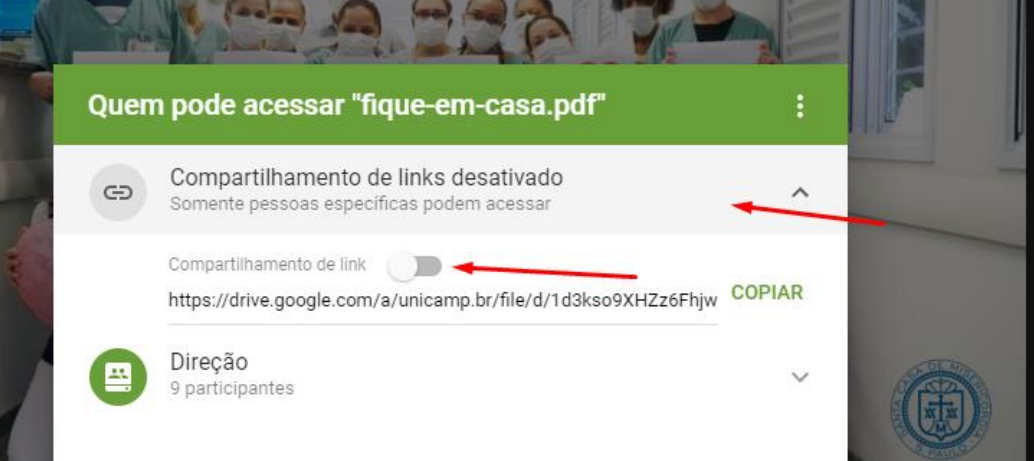

4. Clique em "permitir acesso externo" e depois que for feito com sucesso, embaixo do texto de compartilhamento estará "Qualquer pessoa com o link pode acessar". Clique em "COPIAR" para copiar o link na sua área de transferência:

![](_page_3_Picture_38.jpeg)

5. Na planilha pública, digite o texto que quer na célula, selecione o texto e clique no botão "Inserir link":<br><sup>13</sup> Arquivo Editar Ver Inserir Formatar Dados Ferramentas Complementos Ajuda <u>Todas as alterações foram salva</u>

![](_page_3_Picture_39.jpeg)

6. Cole o link e clique em "Aplicar":

![](_page_4_Picture_26.jpeg)

7. O texto estará em azul, significa que o link foi inserido com sucesso. Agora é só esperar 5 minutos para ficar público no site da FEF (limite de tempo do Google que não podemos alterar).

![](_page_4_Picture_27.jpeg)